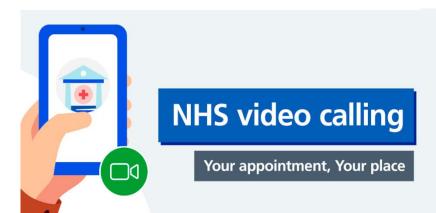

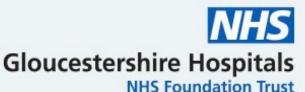

## Hospital video appointments with a doctor or nurse

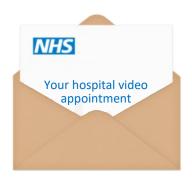

You have been told that you are having a hospital video appointment

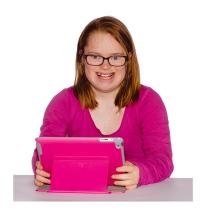

This means you can stay at home and have your appointment on your computer or iPad

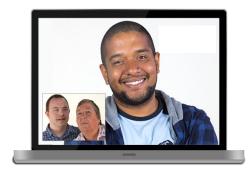

Computers and iPads have cameras and microphones. You and your doctor will see and hear each other

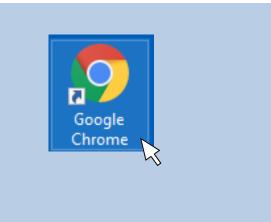

10 minutes before your appointment time, open Google Chrome on your computer or iPad

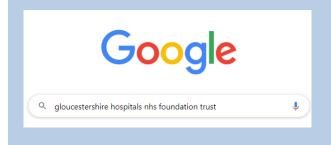

Type into the search bar: gloucestershire hospitals nhs foundation trust

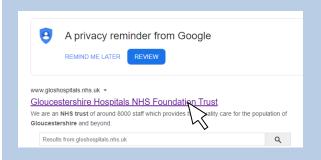

Go onto our website by clicking on: Gloucestershire Hospitals NHS Foundation Trust

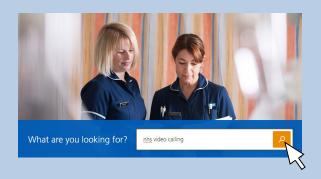

Type into our website search bar: 'NHS video calling', then click on the orange square

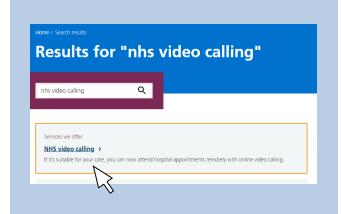

Home / Our services: / Services we offer

NHS video calling

If it's suitable for your care, you can now attend hospital appointments remotely with online video calling.

On this page

- Attending your appointment
- Waiting rooms
- What you need
- Will it cost money?
- How to make a call
- Troubleshooting

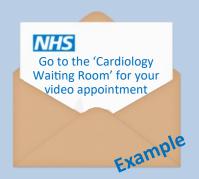

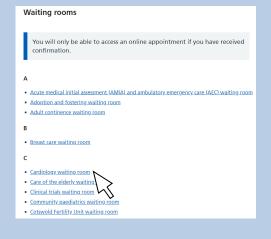

Scroll down to 'NHS video calling' shown in blue and click on it

You will now be on the NHS video calling webpage

Click on 'Waiting rooms' and you will see a list of waiting rooms for different departments

You will have been told which 'waiting room' to go to in your letter.

We are using 'Cardiology waiting room' as an example

Look down the list until you see the waiting room from your letter

Click on it

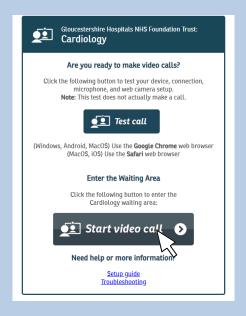

On the next screen click 'Start video call' and follow the instructions for testing your computer or iPad

Click 'Continue' or 'Yes' for each of the 4 computer tests

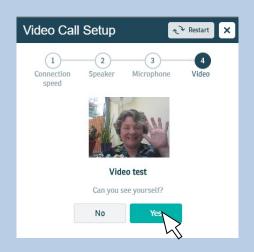

The last test is to make sure your camera is working

Click 'Yes'

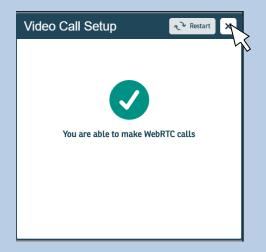

This will appear after the computer tests are finished.

Click the 'X' to move on

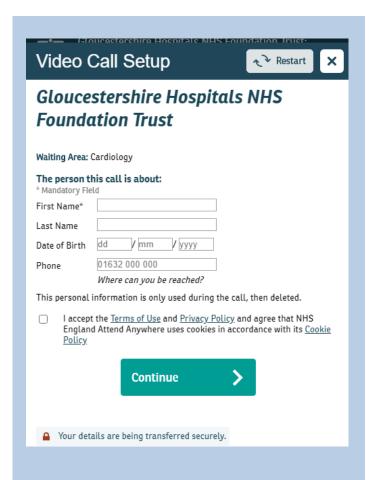

The next screen is 'Video Call Setup' where you type your details into the boxes

None of the personal details you enter will be recorded

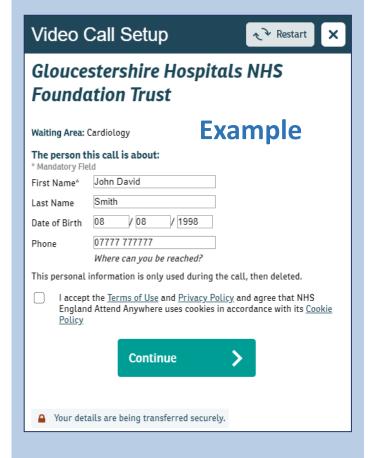

We have filled this in as an example, with details of a pretend person

- Type your first and middle names into the 'First Name' box
- Type your surname into the 'Last Name' box
- Enter your date of birth (this is important so we know who you are)
- Add your telephone number into the 'Phone' box

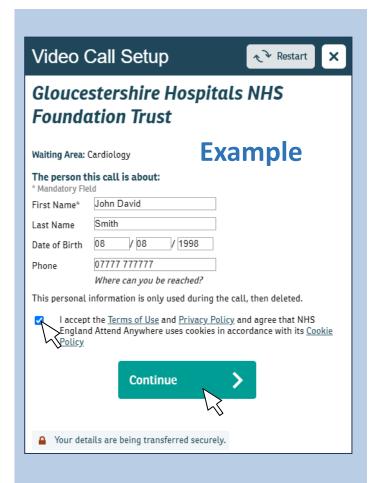

Tick the small box accepting 'Terms of Use and Privacy Policy'

Click 'Continue'

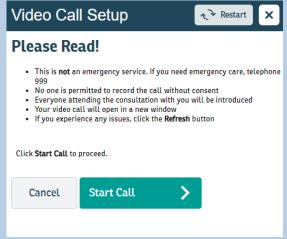

Click 'Start Call' on the next screen to go into the waiting room.

You will see yourself on the screen until you are 'collected' from here by the doctor or nurse

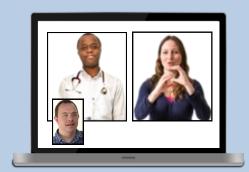

A British Sign Language interpreter will be in your appointment if you need one (also by video link)

The doctor or nurse will end the appointment and you will leave the call